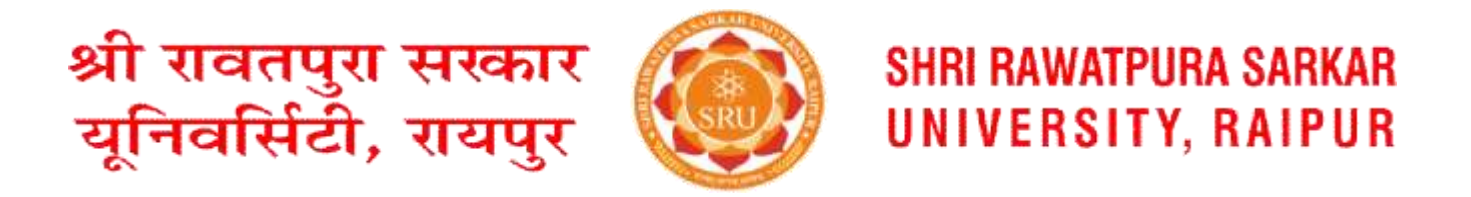

## परीक्षा फॉर्म भरने के लिए दिशानिर्देश/प्रक्रिया

**1.** लनम्नलिलखत लिक का उपयोग करके**Google Play** स्टोर सेयूलनवर्ससटी ऐप इंस्टॉि करें:

[https://play.google.com/store/apps/details?id=com.reliableservices.shrirawatpurasarkaruniversity](about:blank)

2. यूजर आईडी (छात्र प्रवेश संख्या) और पासवर्ड डालें फिर लॉगिन करें या ओटीपी के साथ लॉगिन करें।

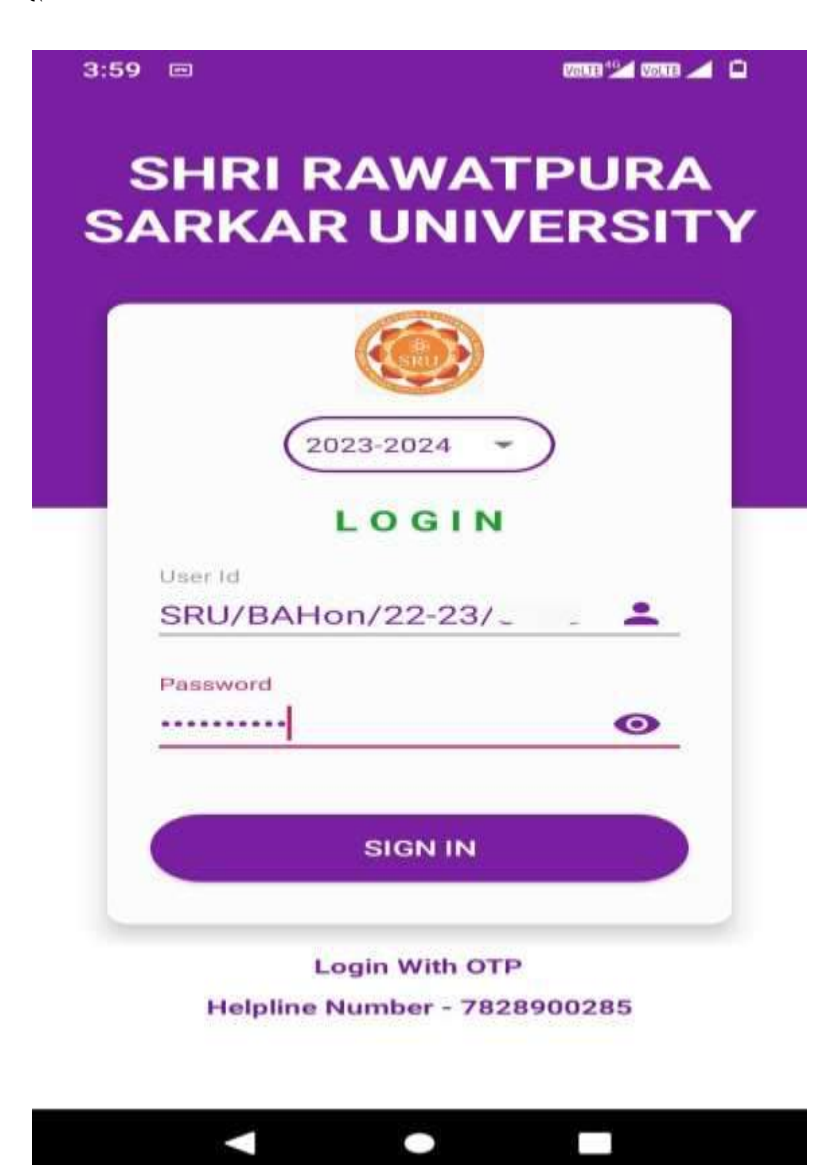

## **3.** परीक्षा बटन/मॉड्यूि पर ललिक करें।

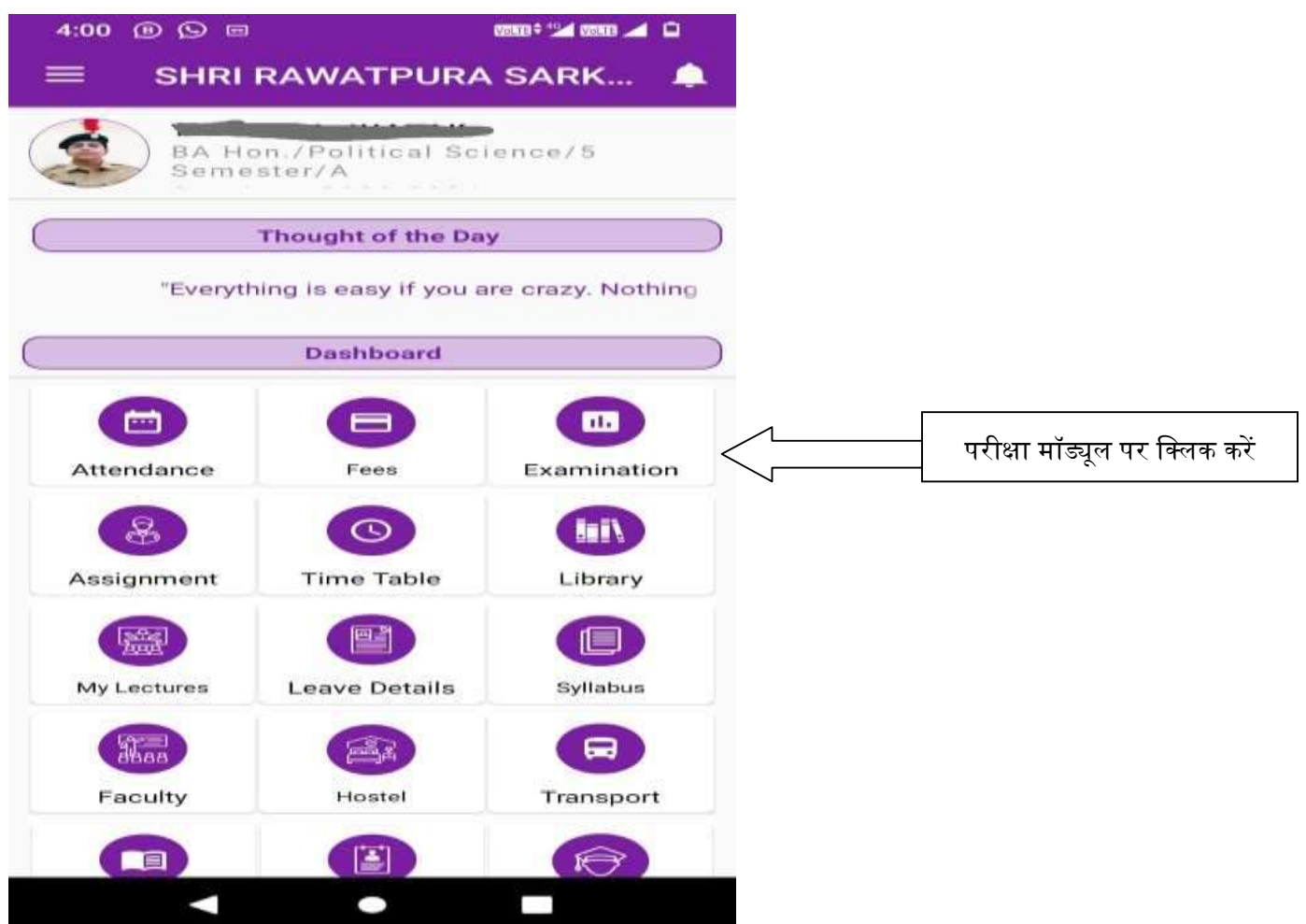

(ध्यान दें: यदि ट्यूशन फीस बकाया दिखाई देती है, तो कृपया फीस बटन/मॉड्यूल पर क्लिक करके बकाया ट्यूशन फीस का भुगतान करें और फिर परीक्षा बटन/मॉड्यूल पर क्लिक करके परीक्षा फॉर्म भरें।)

**4.** "अपना परीक्षा फॉममभरें" बटन पर ललिक करें।

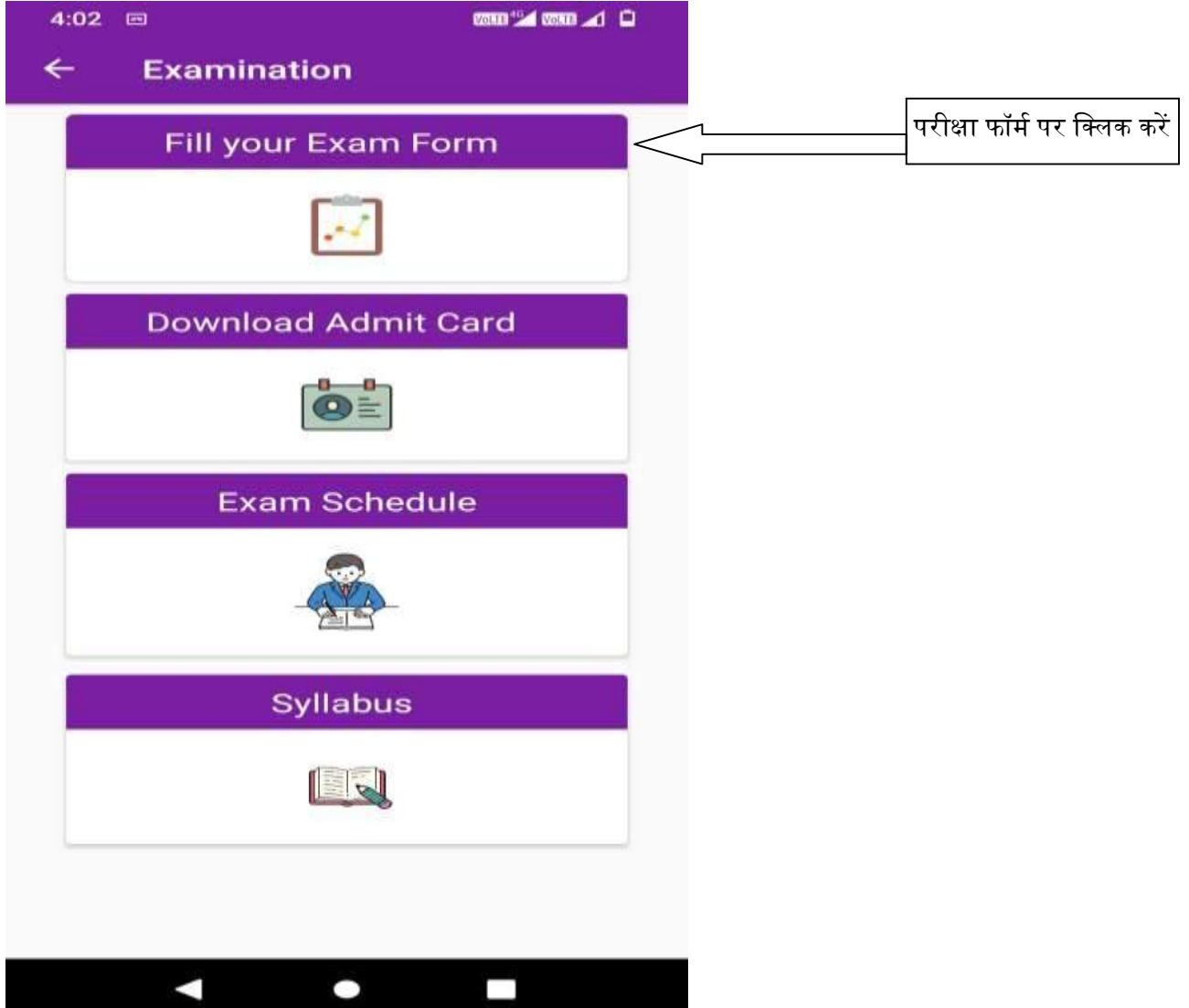

**5.** छात्र की जानकारी दोबारा जांचने के बाद परीक्षा फॉर्म भरें पर क्लिक करें।

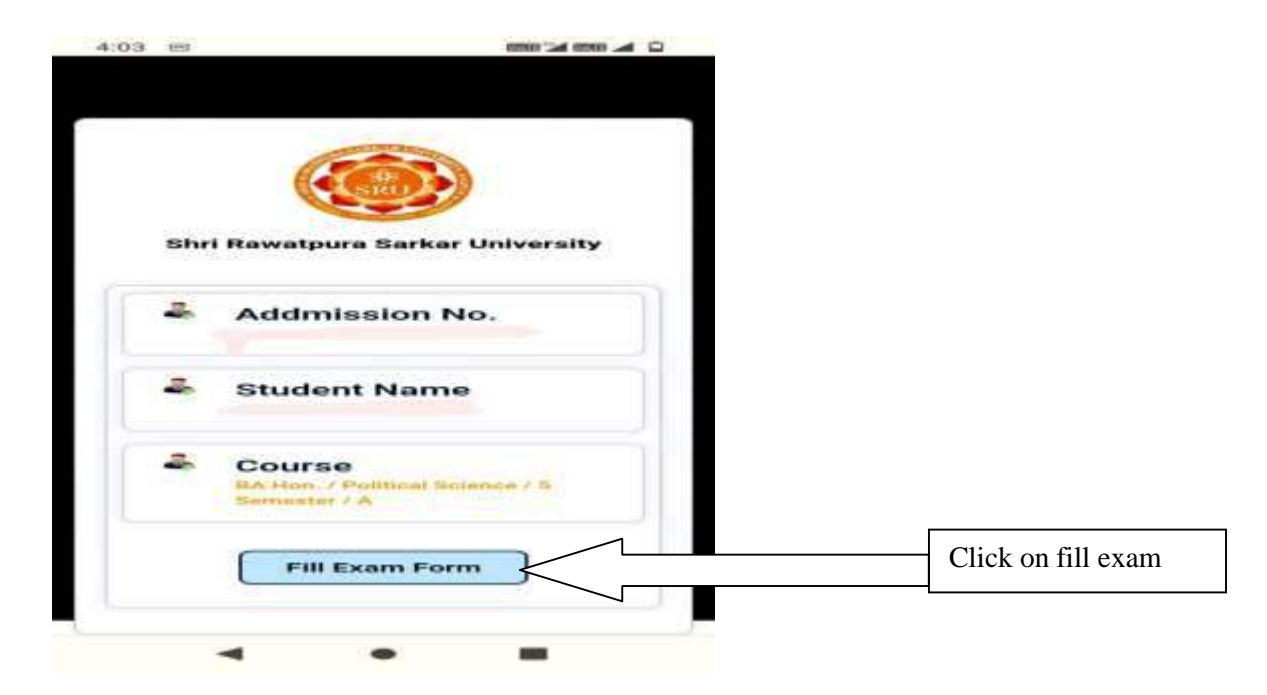

**6.** सेमेस्टर और पाठ्यक्रम/विषयों का चयन करके परीक्षा फॉर्म भरें और परीक्षा शुल्क का भुगतान करें।

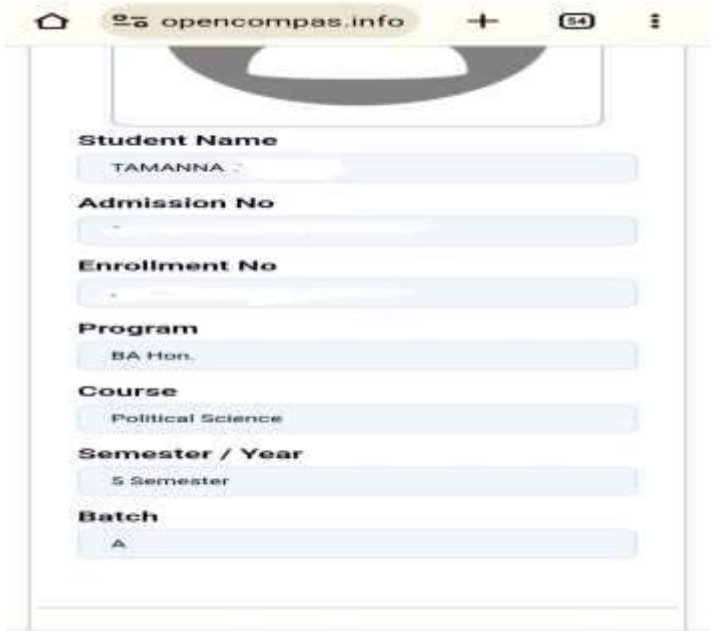